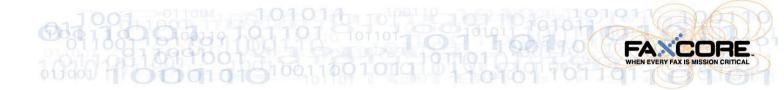

# FaxCore 2007 User Manual

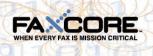

## **Table of Contents**

| Introduction                                                   | 1  |
|----------------------------------------------------------------|----|
| Contacting FaxCore                                             | 1  |
| Getting Started                                                | 2  |
| Understanding FaxCore's User Interface                         |    |
| Settings: Your User Profile                                    |    |
| Personal Information and Addresses                             | 4  |
| Manage Password                                                | 8  |
| General Settings                                               | 9  |
| Messages                                                       |    |
| Simply Send                                                    | 11 |
| What Happened to My Fax? An Intro to Message Folders           |    |
| The Personal Folder                                            | 21 |
| The Sent Folder                                                | 22 |
| The Failed Folder                                              |    |
| Documents                                                      | 23 |
| New Message with Attachment Uploaded to Documents Folder       |    |
| Use the FaxCore IP Fax Printer to Quickly Distribute Documents | 27 |
| Address Books                                                  | 33 |
| Add a Contact to the Address Book                              | 33 |
| Send to a Contact in the Address Book                          | 35 |
| Receive a Fax                                                  | 37 |
| Search for a Fax                                               | 40 |
| To Log Off Faxcore                                             | 41 |
| Table of Figures                                               | 42 |

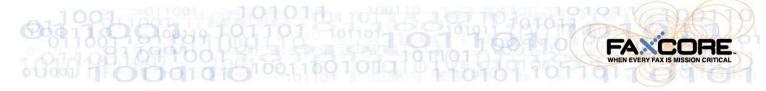

### Introduction

FaxCore is the next generation of network fax software; it is a high-performance engine designed to track, document, manage and deliver fax traffic over enterprise networks of any size. The only major fax solution built native for Microsoft's .NET platform, FaxCore lets your organization leverage the full potential of fax archiving vital data, speeding communication and fax-enabling your applications. FaxCore is technology that adapts to how you use fax every day. Not the other way around.

The information provided in this guide instructs users how to send messages using FaxCore 2007. It also provides additional information on more advanced product features.

The terms **fax**, **message**, and **transmission** are interchangeable and all are used throughout this document.

### **Contacting FaxCore**

At FaxCore, we strive to provide you with the highest quality product support. Send your questions to <u>support@faxcore.com</u>. Please send your feedback and comments regarding this documentation to <u>documentation@faxcore.com</u>.

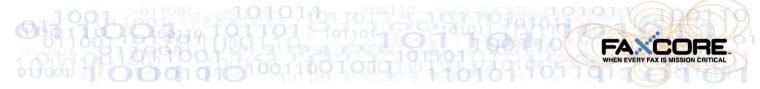

### **Getting Started**

This section offers quick step-by-step instructions on sending a message to a single recipient. This assumes that this user account has been configured by the administrator and has the permission for sending.

 Launch Internet Explorer (IE 6.x or higher) and enter the FaxCore website URL (address) in the Address Bar. Mozilla's Firefox web browser is also supported.

#### Note: FaxCore URL (Address)

Obtain the FaxCore address from your system administrator.

| FAXCORE                                                                                                    |
|----------------------------------------------------------------------------------------------------|
| Login to FaxCore Web Client                                                                                                    |
|                                                                                                    |
| Login: scasiano                                                                                                    |
| Password:                                                                                                    |
| Log me in automatically                                                                                                    |
| Login                                                                                                    |
|                                                                                                    |
| Copyright © 2007 FaxCore, Inc. All rights reserved.                                                                                                    |
|                                                                                                    |
| To protect your account from unauthorized access, FaxCore Web Client automatically closes its connection<br>to your account after a period of inactivity. If your session ends, refresh your browser, and then log on<br>again. |

Figure 1 - FaxCore Login Screen

- 2. Enter your **Login** and **Password**; click **Login**.. Upon successful login, the primary window appears.
- 3. Click Messages if not already selected.

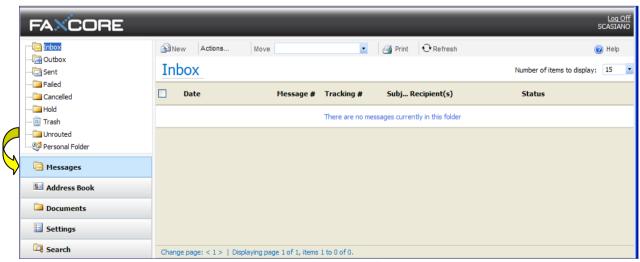

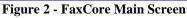

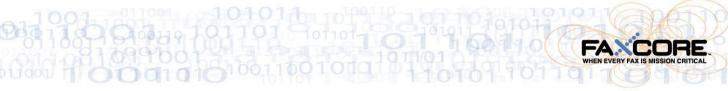

### Understanding FaxCore's User Interface

FaxCore is a 100% browser-based web application. It possesses a standard look and feel; it is easy to use especially if you have grown accustomed to products like Microsoft Outlook.

Following is an introduction to FaxCore's user interface. You will find that the interface is consistent throughout the application. The same components are used on each web page. The website consists of five primary sections; all are accessible from the **Navigation Pane** on the initial page.

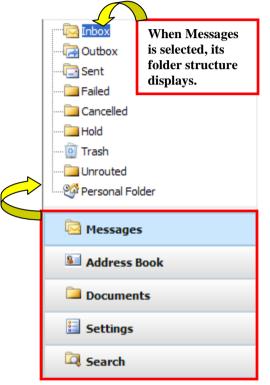

The five primary sections are as follows:

#### Messages

Access this section to manage all incoming and outgoing faxes. When faxes are received, they show in the Inbox. Other folders in this section are the Outbox, Sent, Failed, Cancelled, Hold, Trash, and Personal Folders.

#### Address Book

The Address Book encourages organization of personal information of those who will receive faxes from you.

#### **Documents**

Manage and organize documents.

#### **Settings**

Define your personal profile, change your password, and store company, regional, and notification settings.

#### Search

Search for a particular fax that resides in your fax library. Search using one or more message properties.

Figure 3 - Navigation Pane

To navigate to one of the five primary sections, merely click the section's name in the **Navigation Pane**.

In the example above, **Messages** has been selected. When a particular section is selected, its name shows in another color and its folder structure is accessible. In addition, the information to the right changes to reflect the selection. In this case all the folders in which messages may reside are listed above the **Navigation Pane** and the contents of the **Inbox** show to the right of the **Navigation Pane**.

Click each of the sections in the **Navigation Pane** to see what appears above and to the right of the **Navigation Pane**.

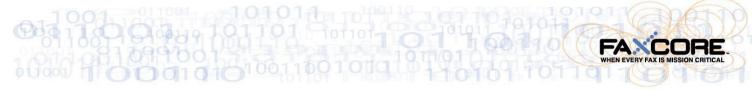

### **Settings: Your User Profile**

User profiles and configuration options may be modified. This section explains how users may modify settings in their profiles.

|   | Click Settings in                                       | the Navigation Pane to configure your User Profile.                                               |
|---|---------------------------------------------------------|---------------------------------------------------------------------------------------------------|
|   | Settings                                                | FaxCore allows us to define the following when establishing our profile.                          |
|   | <ul> <li>User Profile</li> <li>Personal Info</li> </ul> | Click each link, one at a time and make the applicable entries.                                   |
|   | Manage Password General Settings                        | Personal Info (and Addresses)<br>This section contains your user name and contact<br>information. |
|   | Messages                                                | Manage Password<br>Change your password regularly from this location.                             |
|   | Search Stress Book                                      | General Settings<br>Enter your physical address. If you are an employee,                          |
|   | Documents                                               | enter your company's name and address. Include<br>your language and time zone. Define you default |
| Ċ | Settings                                                | notification settings and if a cover page should be attached along with your fax transmission.    |
|   | 🛱 Search                                                |                                                                                                   |
|   | Figure 4 - Settings - User Profile Con                  | nfiguration                                                                                       |

Refer to the following for additional details.

### Personal Information and Addresses

This information is about you, the registered FaxCore User. The information entered becomes the default information required when sending a transmission to a recipient.

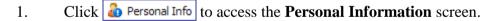

#### Note: User Name (User Account Name)

No changes may be made to the User Name field.

- 2. Press [**Tab**] to move from one field to the next. Enter and/or change all applicable information.
- 3. Click Save to update your profile.

#### Refer to the following example.

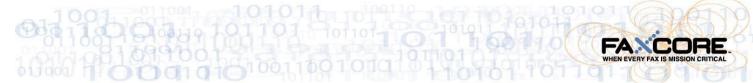

The following shows the current information contained in each field.

| 指 Personal Inform         | Personal Information                    |  |  |  |  |
|---------------------------|-----------------------------------------|--|--|--|--|
| User Name                 | SCASIANO                                |  |  |  |  |
| Display Name              | Susan Casiano                           |  |  |  |  |
| First Name                | Susan                                   |  |  |  |  |
| Middle Name               |                                         |  |  |  |  |
| Last Name                 | Casiano                                 |  |  |  |  |
| Prefer Address Type       | EMAIL                                   |  |  |  |  |
| 🔏 Addresses               |                                         |  |  |  |  |
|                           |                                         |  |  |  |  |
| Address Type              | EMAIL                                   |  |  |  |  |
| Address                   | Address                                 |  |  |  |  |
| Format                    | pdf 🔹                                   |  |  |  |  |
| include address in receiv | include address in receive notification |  |  |  |  |
| include address in send   | include address in send notification    |  |  |  |  |

#### **Figure 5 - Personal Information**

Next, notice the changes that this particular user has made to her personal information.

| 2 | Personal Informatic                                                   | The user has changed her Display Name and added a Middle<br>Name and Address. In addition the send and receive<br>notification have enabled. |
|---|-----------------------------------------------------------------------|----------------------------------------------------------------------------------------------------|
|   | User Name                                                             | SCASIANO                                                                                                    |
|   | Display Name                                                          | Susan B. Casiano                                                                                                    |
|   | First Name                                                            | Susan                                                                                                    |
|   | Middle Name                                                           | Beth                                                                                                    |
|   | Last Name                                                             | Casiano                                                                                                    |
|   | Prefer Address Type                                                   | EMAIL -                                                                                                    |
| 2 | Addresses You will                                                    | be notified at this address when transmissions are sent or received.                                                                         |
|   | Address Type                                                          | EMAIL         Preferable notification delivery address depending<br>on administrator's configuration.                                        |
|   | Address                                                               | susancasiano@msn.com                                                                                                    |
|   | Format                                                                | pdf 🔹                                                                                                    |
|   | ✓ include address in receive not<br>✓ include address in send notifie |                                                                                                    |

ormation and Addresses with Changes

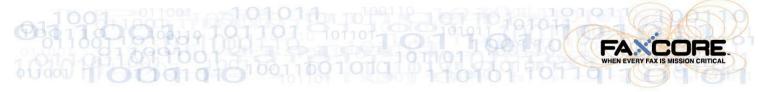

Address Types other than EMAIL exist. The previous screen shows that when EMAIL type is selected, the Address field below it is prepared to accept an email address. However, if another Address Type is selected, the field prepares accordingly.

#### The following changes may or may not be necessary.

- 1. Click to see the various Address Types.
- 2. Select the required Address Type.

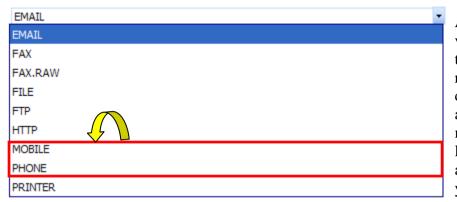

Although being notified via EMAIL when a fax transmission is sent or received is set as the default, you may prefer an alert be sent to your mobile phone or land line. Would you prefer an alert to be sent to your printer?

Figure 7 - Address Types for Notification

If the Address Type is changed to **MOBILE** or **PHONE**, the field below it changes to accommodate the entry. Refer to the following example.

| Addresses |              |                                         |  |  |
|-----------|--------------|-----------------------------------------|--|--|
|           | Address Type | MOBILE                                  |  |  |
| N         | umber        | +International(Area Code ) Local Number |  |  |

Figure 8 - Notification via MOBILE

The most common methods of notification are by **Email**, **File**, and **Printer**. When being notified via Email the **Addresses** section appears as follows. Notice the **NOR** (notification of receipt) and **NOS** (notification of send) at the base of the section. Notifications will be sent via **Email**.

| Addresses                        |            |                              |            |
|----------------------------------|------------|------------------------------|------------|
|                                  |            |                              |            |
| Address Type                     | EMAIL      |                              | •          |
| Address                          | Address    |                              |            |
| Format                           | pdf        |                              | •          |
| include address in receive no    | tification |                              |            |
| include address in send notified | cation     |                              |            |
|                                  |            |                              | Add Cancel |
| Edit Remo NOR NOS PrimaryType    |            | Address                      |            |
| 🤌 🛍 🗹 🗹 Email                    |            | susancasiano@msn.com FMT=PDF |            |

Figure 9 - Notification via Email (NOR and NOS are Enabled)

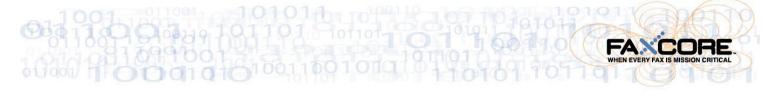

#### Note: More Detail on Notifications (NOR and NOS)

- A TIF email notification will be sent to mailbox <u>dennis@domain.com.my</u> when sending a fax.
- A PDF email notification will be sent to mailbox <u>dennis@domain.com</u> when receiving a fax.
- All incoming and outgoing message will be printed to IP Printer.

Ensure notification settings are defined in General Settings.

| Edit | Remove | NOR      | NOS      | Primary  | Туре    | Address                      |
|------|--------|----------|----------|----------|---------|------------------------------|
| 1    | Û      |          | <b>V</b> | <b>V</b> | Email   | dennis@domain.com.my FMT=TIF |
| 1    | 1      | <b>V</b> |          |          | Email   | dennis@domain.com FMT=PDF    |
| 1    | 1      | ~        | <b>V</b> |          | Printer | IP Printer                   |

The address entered can be notified when transmissions are received and/or when transmissions are sent.

You may choose to receive your notification in one of two file formats. Both are imaged; this means that the text and/or graphics contained in the file can not be selected. As a result, no ability to copy and paste the content exists. The text can not be extracted; it is a graphic.

- 3. Click and select the appropriate file format for your notifications. The first is the default file format.
  - Portable Document Format (PDF)
  - Tagged Image File Format (abbreviated TIFF or TIF)

| Format |  |
|--------|--|
|        |  |
|        |  |

pdf pdf tif

Figure 11 - Notifications May Be Received in One of Two File Formats

| Note: Save Change | <u>es</u> |                                              |
|-------------------|-----------|----------------------------------------------|
| Remember to click | 🚽 Save    | to save any changes and update your profile. |

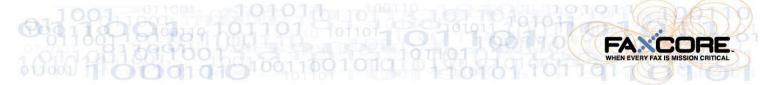

### Manage Password

1. Click Manage Password to arrive at the following screen. From this location, you may change your password.

| R | Manage Password      |  |  |  |
|---|----------------------|--|--|--|
|   | Current Password     |  |  |  |
|   | New Password         |  |  |  |
|   | Confirm New Password |  |  |  |

#### Figure 12 - Manage Password - Preparing to Change Password

- 2. Click in the **Current Password** field and enter the password used to login to FaxCore.
- 3. Press [**Tab**] to move the next field.
- 4. Enter your new password and press [**Tab**].
- 5. Re-enter your new password.

| R | Manage Password      | Manage Password |  |  |  |
|---|----------------------|-----------------|--|--|--|
|   | Current Password     | •••             |  |  |  |
|   | New Password         | • • • • • • • • |  |  |  |
|   | Confirm New Password | •••••           |  |  |  |

#### Figure 13 - Manage Password - Changing Password Entries

6. Click Save to update your password.

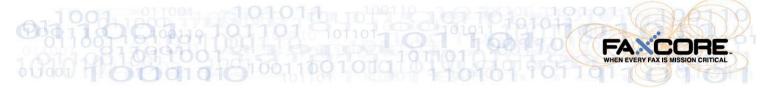

### **General Settings**

To define **Company**, **Regional & Language**, **Notification**, and **Default Send Attachment** (**Cover Page**) settings, follow the steps below.

- 1. Click
- General Settings
  with the Company S

to arrive at the following screen.

Begin with the **Company Settings** section.

Press [Tab] to move from one field to the next.
 Enter the address of your company or organization.
 The example that follows shows the physical address for FaxCore, Inc.

The information entered here is used as the default information when sending a transmission.

| Company Settings |                      |
|------------------|----------------------|
| Company Name     | FaxCore, Inc.        |
| Street 1         | Suite 207            |
| Street 2         | 19590 E. Main Street |
| Street 3         |                      |
| City             | Parker               |
| State/Region     | со                   |
| Postal           | 80138                |
| Country          | United States        |

Figure 14 - General Settings - Company Settings

3. Click Save to update your profile.

Continue to the **Regional & Language Settings** section.

- 4. Click **v** and select the **Regional & Language Settings**.
- 5. Click and select the appropriate **Date** and **Time** formats.
- 6. Click **v** to select the appropriate **Time Zone**.

#### 📸 Regional & Language Settings

| Regional & Language Settings | English(United States)                 | • |
|------------------------------|----------------------------------------|---|
| Date Format                  | YYYY-MM-DD                             | - |
| Time Format                  | 02:10:15 p                             | • |
| Time Zone                    | (GMT-07:00) Mountain Time(US & Canada) | • |

#### Figure 15 - General Settings - Regional & Language Settings

- 7. Click 🛃 Save
  - to update your profile.

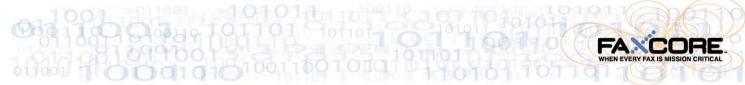

#### Continue to the Notifications Settings section.

8. Click to place a check mark in the appropriate check boxes.

Keep in mind you are defining default settings. Defaults settings are those settings you would like to have applied most often to a transmission received or sent.

|          | Notification Settings                        |
|----------|----------------------------------------------|
| _        | Notify when message receive success          |
| [        | Notify when message receive failed           |
|          | Notify when message send success             |
|          | Notify when message send failed              |
| Figure 1 | 6 - General Settings - Notification Settings |

9. Click Save to save changes and update your profile.

#### Continue to the **Default Send Attachment (Cover Page)** section.

By default a cover page is sent with each fax transmission. You may or may not require a cover page at your organization. If a cover page is required, do nothing.

| Default Send Att   | achment(Cover Page) |   |
|--------------------|---------------------|---|
| Default Cover Page | Default CoverPage   | • |

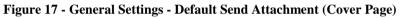

10. If no cover page is necessary, click ▼ to produce the dropdown menu and select None above Default Cover Page in the dropdown.

| Ø, | Default Send Attachment(Cover Page) |  |                                                |   |  |
|----|-------------------------------------|--|------------------------------------------------|---|--|
| I  | Default Cover Page                  |  | Default CoverPage<br>None<br>Default CoverPage | • |  |

Figure 18- General Settings - Default Send Attachment - No Cover Page Necessary

If no cover page is necessary, this field shows as follows.

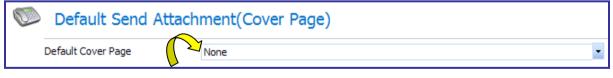

Figure 19- General Settings - Default Send Attachment - Cover Page Field Empty

11. Click 🛃 Save to update your profile.

Your User Profile has been defined. Please, feel free to edit your profile at any time.

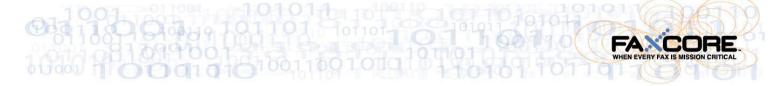

### Messages

### **Simply Send**

- 1. Click Messages in the Navigation Pane if not already selected.
- Click New to open a New Message window.
   The Sender Profile section automatically populates with your name and the name of your company.
- 3. Enter the **Subject** and any applicable **Notes**. Press the **[Tab]** key to move from one field to the next.
- 4. Enter the recipient's Name and Fax #.
  When entering the FAX #, include the area code. No need exists for spaces, dashes, or parenthesis.
  These fields are bolded to show they are required.

| New Me       | New Message                                       |   |       |                  |         |                     |                   |   |
|--------------|---------------------------------------------------|---|-------|------------------|---------|---------------------|-------------------|---|
| 🖃 Send       | 🔞 Help                                            |   |       |                  |         |                     |                   |   |
| Sender P     | rofile                                            |   |       |                  |         |                     |                   |   |
| From         | Susan Casiano                                     |   |       |                  |         |                     |                   |   |
| Company      | FaxCore, Inc.                                     |   |       |                  |         |                     |                   |   |
| Message      | Info                                              |   |       |                  |         |                     |                   |   |
| Subject      | Documentation release date                        |   |       |                  |         |                     |                   |   |
| Notes        | Release of first wave of documentation is set for |   |       |                  |         |                     |                   |   |
|              |                                                   |   |       |                  |         |                     |                   |   |
|              |                                                   |   |       |                  | ~       |                     |                   |   |
|              |                                                   |   |       |                  |         |                     |                   |   |
| Message      | Properties                                        |   |       |                  |         |                     |                   |   |
| RECIPIENTS   | DOCUMENTS OPTIONS                                 |   |       |                  |         |                     |                   |   |
| Add Gene     | ric Recipients                                    | , | Rec   | ipients          |         |                     |                   |   |
| Name         | Karen Keliy Ad                                    | d | ×     | NSNEName         | Company | Delivery<br>Address | Notify<br>Address | = |
| Company      | Casiano Consulting                                |   | No re | cords to display |         |                     |                   |   |
| Delivery     | FAX                                               |   |       |                  |         |                     |                   |   |
| Fax #        | + 1 770 5451234                                   |   |       |                  |         |                     |                   |   |
| Notify Email | karenkelly@casianoconsulting.com                  |   |       |                  |         |                     |                   |   |
|              |                                                   |   |       |                  |         |                     |                   |   |
|              | Add From Address Book                             |   |       |                  |         |                     |                   |   |

Figure 20 - New Message Window

| Delivery | FAX     | • Although the                    |
|----------|---------|-----------------------------------|
|          | FAX     | method of deliver                 |
|          | FAX.RAW | is, by default,                   |
|          | EMAIL   | FAX, feel free to                 |
|          | FTP     | choose a different<br>method when |
|          | FILE    |                                   |
|          | нттр    | appropriate.                      |

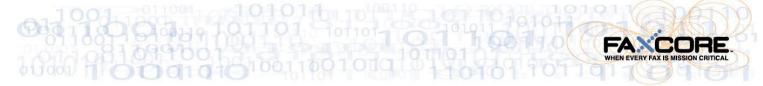

5. Click Add

The recipient's name shows in the **Recipients** section.

| Recipie | Recipients  |                       |                     |                  |  |  |
|---------|-------------|-----------------------|---------------------|------------------|--|--|
| *       | NS NE Name  | Company               | Delivery Address    | Notify Address 📃 |  |  |
| ×       | Karen Kelly | Casiano<br>Consulting | +1 (770)<br>5451234 | karenkelly@cas⊮  |  |  |
|         |             |                       |                     |                  |  |  |

Figure 21 - New Message: Recipients (to Receive Transmission)

Additional recipients may receive the same message.

6. Enter the next recipient's information.

| RECIPIENTS DOCUMENTS OPTIONS |                         |     |  |  |  |
|------------------------------|-------------------------|-----|--|--|--|
| Add Gene                     | eric Recipients         |     |  |  |  |
| Name                         | David Casiano           | ۱dd |  |  |  |
| Company                      | Casiano Consulting      |     |  |  |  |
| Delivery                     | FAX                     |     |  |  |  |
| Fax #                        | + 1 770 54512345        |     |  |  |  |
| Notify Email                 | Il susancasiano@msn.com |     |  |  |  |
|                              | Add From Address Book   |     |  |  |  |

Figure 22 - New Message: Another Recipient Receives the Same FAX

7. Click Add.

The names of both recipients show.

| Recipients |  |  |  |  |  |  |  |
|------------|--|--|--|--|--|--|--|
| ddress =   |  |  |  |  |  |  |  |
| ly@casia 🕨 |  |  |  |  |  |  |  |
| siano@ms)  |  |  |  |  |  |  |  |
|            |  |  |  |  |  |  |  |

Figure 23 - New Message: Multiple Recipients Receive the FAX

8. Click the **Documents** tab.

|                     |            | $\checkmark$ |         |                  |
|---------------------|------------|--------------|---------|------------------|
|                     | RECIPIENTS | DOCUMENTS    | OPTIONS |                  |
|                     |            |              |         | Attach Documents |
| <ul> <li></li></ul> |            |              |         |                  |

Figure 24 - New Message: Documents Tab

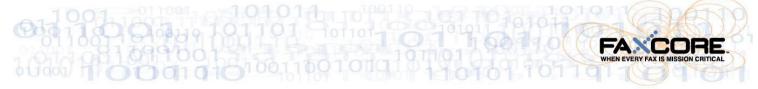

Documents that reside in the following locations may be attached to a message and be transmitted along with it.

- FaxCore personal folders ( Documents, initially only the **Default** folder resides in this location)
- Your computer's local drives or the network drives to which you have access
- 9. Click 
  → to the left of the Shared Documents folder.
  The → becomes a → once the folder is opened.
  The list of documents uploaded by the system administrator displays.

Examples of shared documents may include the fax cover page, company brochures, price lists, contracts, and other documentation available within an organization.

| Ð | Documents          |
|---|--------------------|
|   | 🚰 Shared Documents |
|   | Default CoverPage  |

The **Default Cover Page will be transmitted along with your message** and any other attachments selected.

To remove the Default Cover Page so it is not included along with this particular message click  $\aleph$ .

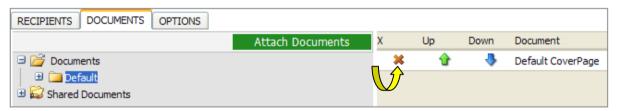

Figure 25 - New Message: Documents Tab - Default Cover Page Attached

To attach a document from the local or network drive, complete the following steps.

10. Click Attach Documents to locate the document(s) to attach. The Attach Documents dialog box shows.

Select a document from the local hard drive, network drive, or personal FaxCore folder to attach and transmit along with the fax.

| Attach Documents                                |       | $\Phi = \Box \times$ |
|-------------------------------------------------|-------|----------------------|
| Attach Document 📲 Close 🔞 Help                  |       |                      |
| Select files local driver and upload to server. |       |                      |
| Add Browse                                      | Clear | X Remove             |

Figure 26 - New Message: Attach Documents Dialog Box

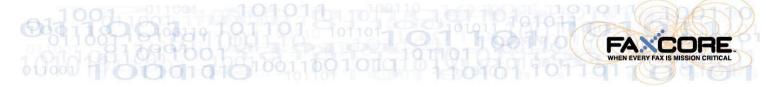

11. Click Browse...

The Choose File dialog box opens.

Locate the folder that contains the document(s) to attach to the message.

12. Click the name of the file to attach.

| Choose file                       |                                                                                   | ? 🗙                    |
|-----------------------------------|-----------------------------------------------------------------------------------|------------------------|
| Look jn:                          | 🗀 Often-used as Attachments 💽 🗢 🗈 💣 🏢 -                                           |                        |
| My Recent<br>Documents<br>Oesktop | Rules and Regulations.doc                                                         |                        |
| My Documents                      |                                                                                   |                        |
| My Computer                       |                                                                                   |                        |
|                                   |                                                                                   |                        |
| My Network<br>Places              | File name:     Rules and Regulations.doc       Files of type:     All Files (*.*) | <u>O</u> pen<br>Cancel |

#### Figure 27 - New Message: Choose File to Attach (Local Hard Drive)

#### 13. Click Open

The name of the file selected and its location show to the left of Browse...

| Attach Documents                                |       | $\phi = \Box \times$ |
|-------------------------------------------------|-------|----------------------|
| Attach Document 🖓 Close 🛞 Help                  |       |                      |
| Select files local driver and upload to server. |       |                      |
| \Desktop\FaxCore\Often-u Browse                 | Clear | X Remove             |
| Add                                             |       |                      |

#### Figure 28 - New Message: Attach Documents Dialog Box with Selection

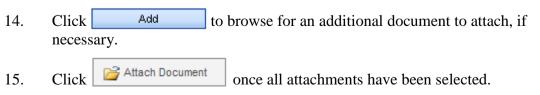

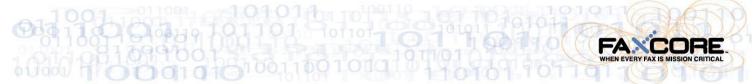

The **Attach Documents** dialog box closes and the **New Message** screen appears. The selected attachments list to the right of the **Documents** tab. An example follows.

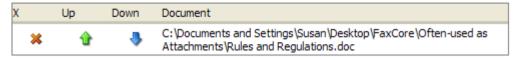

Figure 29 - New Message: Attachments List to the Right of Documents Tab

16. Click the **Options** tab.Select those settings that apply to each fax or use the defaults defined.

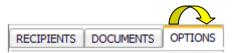

Notification Options, the ability to set a priority, and add a billing code become available.

You may request notification on successful transmission of the fax or upon its failure to transmit; you may select both options, if you prefer.

| RECIPIENTS       DOCUMENTS       OPTIONS         Notification Options       Image: Second Second Sec | To enable any of the <b>Notification</b><br><b>Options</b> , click to place a check mark<br>in the check box.<br>To disable an option, click to remove<br>its check mark, □. |
|----------------------------------------------------------------------------------------------------|----------------------------------------------------------------------------------------------------|
| Priority                                                                                                    |                                                                                                    |
| Importance Lowest                                                                                                    | <u>.</u>                                                                                                    |
| Others                                                                                                    |                                                                                                    |
| Billing Code                                                                                                    |                                                                                                    |

Figure 30 - New Message: Options Available When Sending a Fax

Refer to the following note, <u>Note: Faxes Held for Preview or Scheduled to be sent at a Future</u> <u>Date</u>.

#### Note: Faxes Held for Preview or Scheduled to be sent at a Future Date

The fax may be placed on hold ( $\square$ Hold for preview) in the event the sender or another individual must preview it before it is sent. It remains in the sender's Outbox until released.

Faxes may also be stored in a queue and scheduled to be transmitted to recipients at a future date () and/or time (). (Delay Until )

| Click to select the date and time the fax        | Delay Until |          |             |          |
|--------------------------------------------------|-------------|----------|-------------|----------|
| should be transmitted.                           |             |          | Time Picker | r        |
| Should be transmitted.                           |             | 12:00 AM | 1:00 AM     | 2:00 AM  |
| Delay Until                                      |             | 3:00 AM  | 4:00 AM     | 5:00 AM  |
| ◀◀ ◀ January 2008 ► ►►                           |             | 6:00 AM  | 7:00 AM     | 8:00 AM  |
| S M T W T F S<br>130 31 1 2 3 4 5                |             | 9:00 AM  | 10:00 AM    | 11:00 AM |
| 2 6 7 8 9 10 11 12                               |             | 12:00 PM | 1:00 PM     | 2:00 PM  |
| 3 13 14 15 16 17 18 19<br>4 20 21 22 23 24 25 26 |             | 3:00 PM  | 4:00 PM     | 5:00 PM  |
| 5 27 28 29 30 31 1 2                             |             | 6:00 PM  | 7:00 PM     | 8:00 PM  |
| 6 3 4 5 Wednesday, January 23, 200               | 8           | 9:00 PM  | 10:00 PM    | 11:00 PM |

#### Note: To Enable or Disable Notification Options

To enable any of the **Notification Options**, click to place a check mark  $\checkmark$  in the check box.

To disable an option, click to remove its check mark,  $\square$ .

#### Let us set the following.

17. Click to enable the following two **Notification Options**.

| We would like to be notified                                        | Notification Options                                                                                                    |
|---------------------------------------------------------------------|----------------------------------------------------------------------------------------------------|
| whether a message is successfully<br>or unsuccessfully transmitted. | <ul> <li>✓ Notify me on message success</li> <li>✓ Notify me on message failure</li> <li>→ Hold for preview</li> <li>→ Delay Until</li> </ul> |
|                                                                     | Figure 31 - An Example of Notification Options Selected                                                                                       |

18. Click **v** to the right of **Importance** to display the **Priority** settings available.

| The default <b>Priority</b> setting is Importance                          | Lowest     | <b>_</b> |   |
|----------------------------------------------------------------------------|------------|----------|---|
| ~                                                                          | Importance | Lowest   | • |
| Choose the setting which best applies to this particular fax transmission. |            | Lowest   |   |
|                                                                            |            | Low      |   |
|                                                                            |            | Normal   |   |
|                                                                            |            | High     |   |

**Figure 32 - Priority Settings** 

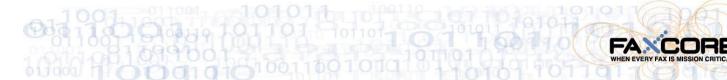

Perhaps **Normal** is most appropriate for this transmission.

| Priority   |        |   |
|------------|--------|---|
|            |        |   |
| Importance | Normal | - |

19. Enter a **Billing Code**, if applicable. This is an optional field used for billing purposes.

It may consist of a combination of numbers and letters.

Others

Billing Code

| Enter billing code | e for this message |
|--------------------|--------------------|

Figure 33 - Billing Code

Such as Billing Code 51234AB

20. Make an entry in the **Tracking No.** field, if necessary.

Tracking Info

Figure 34 - Tracking Field

#### Note: Billing Code and Tracking No. Fields

The Tracking No. field may be customized by your administrator.

The Tracking No. field could work in conjunction with the Billing Code field. For example, a series of internal billing codes could be established and assigned to a group or an individual. Since the same billing code would apply to an individual regardless of the message sent or received, it becomes easier to track those messages.

21. Click the **Recipients** tab and confirm all recipients are listed.

22. Click once all recipients have been listed and the appropriate options are set.

The fax is transmitted to those on your distribution list.

As we prepared to send this particular fax, we asked to be notified when the fax was successfully transmitted or if the transmission failed.

Each recipient or an alternate will be notified via email that the fax has been transmitted.

| Upon clicking                               | Send Send  | , this Windows    |  |
|---------------------------------------------|------------|-------------------|--|
| Internet Explor                             | er message | e advises us that |  |
| the fax has been sent; each transmission is |            |                   |  |
| assigned a mes                              | sage numb  | er.               |  |

| Windows | s Internet Explorer 🛛 🛛 🔀                 |  |
|---------|-------------------------------------------|--|
| b       | Message is sent with message number: 179. |  |
| -       | ОК                                        |  |

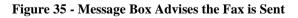

23. Click \_\_\_\_\_K to acknowledge and close the message box.

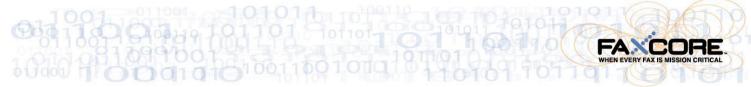

The **New Message** window closes and the primary window showing our **Inbox** appears in the foreground.

Now that you can see how easy it is to send a transmission, whether as a fax or in another form, suppose we discuss the various folders that show on the primary screen.

It is important to know the purpose of each folder and why a certain message appears in one folder and not another.

All the folders that show to the right, with the exception of New Folder, exist by default.

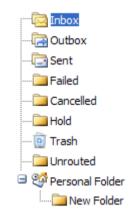

Figure 36 - Folders that Store Transmissions

The following table introduces the various folders that show above. The table explains the purpose of each folder and the actions that can be taken with the messages that reside in it.

Refer to What Happened to My Fax?

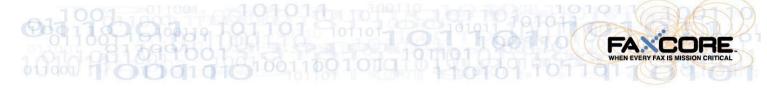

### What Happened to My Fax? An Intro to Message Folders

Each transmission, whether sent by you or received by you is stored in a specific folder dedicated to that type of transmission.

| Where is my Fax?                                                                                                    | <u>What can I do with this fax?</u>                                                                                                    |  |  |
|----------------------------------------------------------------------------------------------------|----------------------------------------------------------------------------------------------------|--|--|
| Transmissions you receive from others reside in your in Indox.<br>Transmissions assigned (delegated) to you by others also reside in this folder.                                                                     | Actions Delete Forward to user(s)                                                                                                    |  |  |
| Faxes in the a Outbox are waiting to be<br>sent.<br>They may have been scheduled to be sent<br>on another day or at another time.<br>These transmissions will be moved to the<br>Sent folder once they are processed. | Actions         Image: Second second sec |  |  |
| Faxes in the result folder are fax<br>transmissions you sent to others.<br>All completed transmissions, even those<br>that failed are stored in this folder.                                                          | Actions Delete Forward to user(s) Retry Failed Deliveries                                                                                                    |  |  |
| Faxes not successfully transmitted are<br>moved to the Failed folder.<br>These same transmissions appear in the<br>Sent folder.                                                                                       | Actions Delete Forward to user(s) Retry Failed Deliveries                                                                                                    |  |  |
| Only transmissions that were cancelled list<br>in the Cancelled folder.<br>A copy of each is stored in the Sent<br>folder.                                                                                            | Actions Delete Forward to user(s)                                                                                                    |  |  |
| Faxes in the Hold folder are incomplete<br>and not yet ready to send.<br>They may be on hold for previewing. Once<br>sent, they will be removed from this folder.                                                     | Actions<br>Forward to user(s)                                                                                                    |  |  |

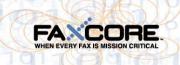

| Where is my Fax?                                                                                                    | What can I do with this fax?                                        |
|----------------------------------------------------------------------------------------------------|---------------------------------------------------------------------|
| Faxes in the Trash are expected to be<br>permanently removed eventually.<br>However, they may be restored if not yet<br>permanently deleted. | Actions Delete Permanently Forward to user(s)                       |
| The Personal Folder may house other folders you create to keep transmissions organized.                                                      | Personal Folder      New Folder      Rename      Create      Delete |
| <b><u>Note</u>:</b> These items will be deleted when messages are purged by the system. The system administrator sets the purge rules.       | Actions Delete Forward to user(s)                                   |

Now that you are familiar with the various folders and what they do, it is time to revisit the following three.

- Personal folder
- Sent folder
- Failed folder

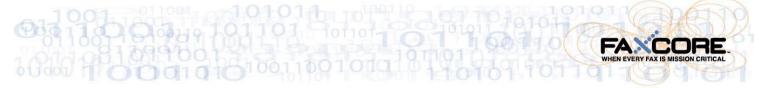

### The Personal Folder

These folders are used to store messages in a folder structure that you establish. Multiple personal folders may be created and as a result, you may organize your messages as you choose.

To add a new personal folder, perform the following steps.

- 1. Click Messages in the Navigation Pane, if not already selected.
- 2. Click 🎯 Personal Folder.

📽 Personal Folder

Right-click Personal Folder and choose
 Create from the dropdown menu as shown to the right.

| nal Fold | er |        |
|----------|----|--------|
|          |    | Rename |
|          |    | Create |
|          |    |        |

The following shows.

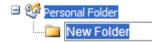

4. Type the name of the new folder and press the [Enter] key.

Personal Folder

Create

Additional folders may be added at the same level as our **Contracts** folder. Other folders may be added that are nested within **Contracts**.

To add another folder at the same level as **Contracts**, right-click **Personal Folder** and choose **Create**. Assign a name to the new folder.

To add a nested folder inside Contracts, right-click Contracts and choose

Assign a name to the new folder.

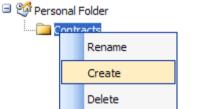

Feel free to organize your folders and messages any way that is logical and convenient for you.

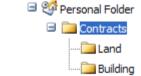

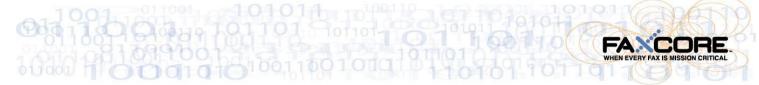

### The Sent Folder

| Inbox<br>Utbox<br>Sent<br>Failed<br>Cancelled | Click Sent in the Folde<br>initiated.<br>An example of faxes sent | ransmissions       | s you                         |                                 |
|-----------------------------------------------|-------------------------------------------------------------------|--------------------|-------------------------------|---------------------------------|
| 🔁 Hold<br>🧿 Trash<br>🎦 Unrouted               | Sent (2)                                                          | Message Tracking # | Subject                       | Recipient(s)                    |
| 😳 Personal Folder                             |                                                                   | # Tracking #       | Subject                       | Recipient(s)                    |
|                                               | 🔲 🖂 1 /23/2008 10:58:18 AM                                        | 180                | Documentatio<br>Release date. | on<br>Susan Casiano<br>         |
|                                               | 🔲 🖂 1/23/2008 10:43:20 AM                                         | 179                | Documentation<br>release date | n<br>Karen Kelly; David Casiano |
|                                               |                                                                   |                    |                               |                                 |

#### Figure 37 - Transmission Sent

| Actio | ns                      |
|-------|-------------------------|
| ×     | Delete                  |
| 2     | Forward to user(s)      |
| ŝ,    | Retry Failed Deliveries |

One of three actions may be performed on the transmissions stored in this folder. The transmission may be tagged for deletion, forwarded or delegated to other users, or another attempt may be made to send the transmission which was not successfully sent the first time.

### The Failed Folder

Click Failed to show transmission attempts that were unsuccessful.

| Failed (1)                                  |                         |                               |                                 |  |
|---------------------------------------------|-------------------------|-------------------------------|---------------------------------|--|
| Date                                        | Message<br># Tracking # | Subject                       | Recipient(s)                    |  |
| 🔲 🖂 l /23/2008 10:58:18 AM                  | 180                     | Documentatio<br>Release date. | <sup>n</sup> Susan Casiano<br>" |  |
| Eigung 29 Transmission Attempted and Eatlad |                         |                               |                                 |  |

Figure 38 - Transmission Attempted and Failed

The following actions may be performed on faxes that reside in Falled. These are the same actions that may be performed on messages in Sent.

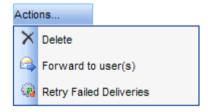

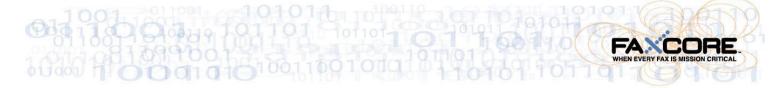

### **Documents**

- 1. Click
- Click **Documents** on the **Navigation Pane**. Document folders show above the **Navigation Pane**.

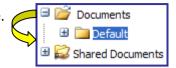

The **Default** window shows to the right of the **Navigation Pane**.

| Default       Number of items to display: 15         Document Name       Type         Merg Visibility       Description         There are no documents currently in this folder | New   | X Delete  | 🛃 Print | Move                | 🗾 😯 Refresh                   | 🕡 Help                         |   |
|----------------------------------------------------------------------------------------------------|-------|-----------|---------|---------------------|-------------------------------|--------------------------------|---|
|                                                                                                    | Defau | t         |         |                     |                               | Number of items to display: 15 | Ŧ |
| There are no documents currently in this folder                                                                                                    | Docum | ient Name | Туре    | Merg Visibility     | Description                   |                                |   |
|                                                                                                    |       |           |         | There are no docume | ents currently in this folder |                                |   |

Figure 39 - Documents - Default Folder

Click New to add a new document to the folder.
 The Create Document – Document Information dialog box appears.

| 🖉 Document Information                                                  | - Windows Internet Explorer provided by Yahoo | !      |   |  |  |  |  |
|-------------------------------------------------------------------------|-----------------------------------------------|--------|---|--|--|--|--|
| 🕗 http://co.faxcore.com/User/Documents/UploadDocument.aspx?folder=80146 |                                               |        |   |  |  |  |  |
| 🚽 Save 🛛 🔞 Help                                                         |                                               |        | ~ |  |  |  |  |
| Create Docu                                                             | ment - Document Information                   |        | _ |  |  |  |  |
| Type                                                                    | Standard Document                             | •      |   |  |  |  |  |
| Folder                                                                  | Default                                       | •      |   |  |  |  |  |
| Visibility                                                              | Private                                       | -      |   |  |  |  |  |
| Description                                                             |                                               |        |   |  |  |  |  |
| Upload File                                                             | Browse                                        |        | ~ |  |  |  |  |
| Done                                                                    | 🏹 🌏 Internet                                  | 🔍 100% | • |  |  |  |  |

Figure 40 - Create Document - Document Information Dialog Box

- 3. Enter the name of the file to upload in the **Name** field.
- 4. Enter a file **Description**, if applicable.
- 5. Click Browse...
  The Choose File dialog box opens. Locate the folder that contains the document(s) to attach to the message.
- 6. Click the name of the file to be attached.

| 033 |                        | 10101<br>10101<br>101101<br>101<br>10101<br>1001<br>10 | old 1811<br>old 1811<br>old 1811 |           | FA C |
|-----|------------------------|----------------------------------------------------------------------------------------------------|----------------------------------|-----------|------|
|     | Choose file            |                                                                                                    |                                  |           | ? 🛛  |
|     | Look jn:               | 🗀 Often-used as Attachments                                                                                                    | •                                | ← 🗈 💣 💷 - |      |
|     | My Recent<br>Documents | Rules and Regulations.doc                                                                                                    |                                  |           |      |
|     | Desktop                |                                                                                                    |                                  |           |      |
|     |                        |                                                                                                    |                                  |           |      |

Figure 41 - Choose File to Upload

Rules and Regulations.doc

All Files (\*.\*)

7. Click Open

File <u>n</u>ame:

Files of type:

My Documents

Computer

My Network

Places

The name of the file selected and its location (path) show to the left of **Browse**... in the **Upload File** field.

| 🖉 Document Informatio                                                 | n - Windows Internet Explorer provided by Yahoo! |        |  |  |  |
|-----------------------------------------------------------------------|--------------------------------------------------|--------|--|--|--|
| 🖉 http://co.faxcore.com/Use                                           | er/Documents/UploadDocument.aspx?folder=80146    | *      |  |  |  |
| 🛃 Save 🕜 Help                                                         |                                                  | ~      |  |  |  |
| Create Doc                                                            | ument - Document Information                     |        |  |  |  |
| Name                                                                  | Rules and Regulations                            |        |  |  |  |
| Туре                                                                  | Standard Document                                | •      |  |  |  |
| Folder                                                                | Default                                          | •      |  |  |  |
| Visibility                                                            | Private                                          | •      |  |  |  |
| Description                                                           |                                                  |        |  |  |  |
| Upload File                                                           | C:\Documents and Settings\Susar Browse           |        |  |  |  |
|                                                                       |                                                  |        |  |  |  |
| The Name and Upload File fields are bolded to show they are required. |                                                  |        |  |  |  |
| Done                                                                  | 🕡 😜 Internet 🔍                                   | 100% - |  |  |  |

Figure 42 - Create Document - Document Information Dialog Box - File Selected to Upload

<u>O</u>pen

Cancel

-

•

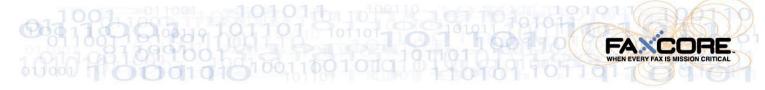

### 8. Click 🛃 Save

The Create Document - Document Information dialog box closes.

A copy of the document is saved to the **Default** folder since that is the folder selected in the **Create Document - Document Information** dialog box. The file also resides in its original location; it was only a copy of the file that was uploaded.

| 🖻 🚰 Documents       | ₽N | ew 🗙 Delete           | 🚑 Print           | Move |            | 🗾 🕂 Refresh |  |
|---------------------|----|-----------------------|-------------------|------|------------|-------------|--|
| <ul> <li></li></ul> | De | efault                |                   |      |            |             |  |
|                     |    | Document Name         | Туре              | Merg | Visibility | Description |  |
|                     |    | Rules and Regulations | Standard Document | t No | Private    |             |  |

Figure 43 - Document is Uploaded to the Default Document Folder

Additional folders, aside from **Default**, may be nested in the **Documents** folder.

Any document contained in the **Default** folder, **Shared Documents** folder, or other folders added by the user, may be attached to any message.

### New Message with Attachment Uploaded to Documents Folder

When creating a new message, complete the following step to add an attachment from one or more of these folders.

- 1. Click Messages in the Navigation Pane if not already selected.
- Click New to open a New Message window.
   The Sender Profile section automatically populates with your name and the name of your company.
- Enter the Subject and any applicable Notes.
   Press the [Tab] key to move from one field to the next.
- 4. Enter the recipient's Name and Fax #.
  When entering the FAX #, include the area code. No need exists for spaces, dashes, or parenthesis.
  These fields are bolded to show they are required.
- Click Add.
   The recipients name shows in the **Recipients** section.
- 6. Click the **Documents** tab.

|                     | RECIPIENTS DOCUMENTS OPTIONS |                  |
|---------------------|------------------------------|------------------|
| <ul> <li></li></ul> |                              | Attach Documents |
|                     |                              |                  |

Figure 44 - New Message: Document Tab

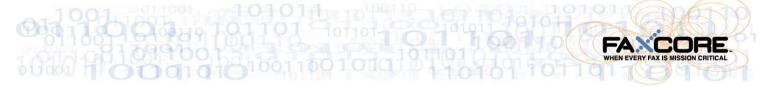

7. Click I to the left of the **Documents folder** to display the **Default** folder nested within it.

If the **Default** folder is visible, click the  $\blacksquare$  to its left. The  $\blacksquare$  becomes a ⊟ once the folder is opened.

A list of documents uploaded to this folder displays. In this example, only one file has been uploaded; the **Rules and Regulations** file resides in the **Default** folder.

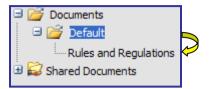

Documents often attached to messages may be organized in a collection of folders.

8. Double-click the name of the file to attach to the message. In this example, only the one file is available.

The name of the file shows to the right of the **Documents** tab along with the **Default Cover Page** that it is provided.

| RECIPIENTS DOCUMENTS OPTIONS               |   |         |      | $\overline{\mathcal{F}}$ |
|--------------------------------------------|---|---------|------|--------------------------|
| Attach Documents                           | Х | Up      | Down | Document                 |
| 🖻 🚰 Documents                              | × | <u></u> |      | Default CoverPage        |
| 🗆 🚰 Default                                | × | •       |      | Rules and Regulations    |
| Rules and Regulations     Shared Documents |   |         |      |                          |

Figure 45 - An Uploaded Document is Attached

#### 9. Click the **Options** tab.

Select the settings that apply to each fax or use the defaults defined.

Notification Options, the ability to set a priority, and add a billing code become available.

You may request notification on the successful transmission of the fax or upon its failure to transmit; you may select both options, if you choose.

10. Click once all recipients have been listed, documents attached, and the appropriate options are set.

Upon clicking send, a message box advises us that the fax has been sent; each transmission is assigned a message number.

| Window | s Internet Explorer                  | ×    |
|--------|--------------------------------------|------|
| 6      | Message is sent with message number: | 201. |
| -      | ОК                                   |      |

Figure 46 - Message Box Advises the Fax is Sent

11. Click OK to acknowledge and close the message box.

The **New Message** window closes and the primary window showing our **Inbox** appears in the foreground.

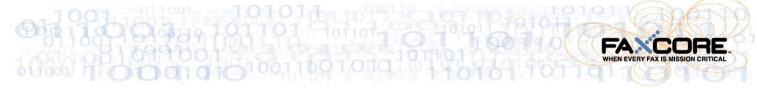

### Use the FaxCore IP Fax Printer to Quickly Distribute Documents

Once the FaxCore IP Fax Printer driver has been installed, you may print to it from within any application that allows printing. This means that any document (file) currently being worked may be distributed to recipients. It could be a Microsoft Word, Excel, PowerPoint, or Visio file. Actually, any application that offers the ability to print from it is a good candidate.

The following is an example from within MS Word.

1. From the **File** menu choose **Print**. The **Print** dialog box shows.

| Eile |                 |
|------|-----------------|
|      | Save <u>A</u> s |
|      | Page Setyp      |
| 4    | Print Ctrl+P    |
|      | *               |

2. Click  $\bigvee$  to the right of the printer name currently showing.

| Print                         | ?                                      | × |
|-------------------------------|----------------------------------------|---|
| Printer                       |                                        |   |
| <u>N</u> ame:                 | hp LaserJet 1010 Series Driver         | ] |
| Status:<br>Type:              | Find Printer                           | ) |
| Where:<br>Comment:            | FaxCore IP Fax Printer                 |   |
| Page range                    | hp LaserJet 1010 Series Driver         |   |
| O Pages:                      | Microsoft Office Document Image Writer |   |
| Enter page nu<br>separated by | Microsoft XPS Document Writer          |   |
| Print <u>w</u> hat:           | Document                               |   |
| P <u>r</u> int:               | All pages in range                     |   |
| , i                           | Scale to paper size: No Scaling 🗸      |   |
| Options                       | OK Cancel                              |   |

3. Select **FaxCore IP Fax Printer** from the dropdown as shown below.

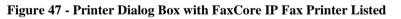

|                             | Printer       |                                |
|-----------------------------|---------------|--------------------------------|
| The FaxCore IP Fax          | <u>N</u> ame: | 💩 FaxCore IP Fax Printer 🗸 🗸 🗸 |
| <b>Printer</b> is selected. | Status:       | Idle                           |
|                             | Type:         | ImageMaker Color Print Driver  |
|                             | Where:        | IPFAX                          |
|                             |               |                                |

Figure 48 - Printer Dialog Box with FaxCore IP Fax Printer Selected

4. Click to close the **Print** dialog box and print using the selected print driver.

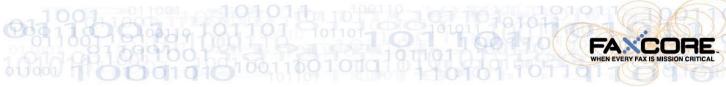

The document is preparing to print, but not to the local printer next to your desk or to the network printer in the workroom. Instead it is preparing to print using the **FaxCore IP Fax Printer driver**. This means it is preparing the file to be distributed to the list of recipients you select.

Once the **Preparing** message process is complete, the **FaxCore Client Login** screen appears.

5. Enter your **FaxCore Username** and **Password**. An example follows.

| Preparing        |
|------------------|
| Preparing page 5 |
|                  |

| E FaxCore 2007 - Cli | ent 📃 🗖 🔀 |
|----------------------|-----------|
| File Edit View H     | elp       |
| FaxCore Client Lo    | )gin      |
|                      |           |
| FaxCore Username:    | scasiano  |
|                      |           |
| FaxCore Password:    | ***       |
|                      |           |
|                      | Continue  |
|                      |           |
| Ready                |           |

Figure 49 - FaxCore Client Login Screen

6. Click <u>Continue</u> to close the **FaxCore 2007** – **Client** dialog box and proceed.

### Note: This is the first time I'm distributing a document outside of FaxCore!

What if this is the first time I'm distributing a document from within Microsoft Word or another application other that FaxCore itself?

Enter your Client **Profile** data.

| E FaxCore 2007 - Clien                                                              | t                                                                              |                                                         |  |  |  |  |  |  |
|-------------------------------------------------------------------------------------|--------------------------------------------------------------------------------|---------------------------------------------------------|--|--|--|--|--|--|
| File Edit View Help<br>Profile                                                      |                                                                                | Obtain this information from your system administrator. |  |  |  |  |  |  |
| FaxCore Server:<br>FaxCore Server Port #:<br>FaxCore Username:<br>FaxCore Password: | co.faxcore.com<br>80<br>scasiano<br>***1<br>Set manual fax ent<br>Save Profile | try as raw fax?                                         |  |  |  |  |  |  |
| Ready                                                                               |                                                                                |                                                         |  |  |  |  |  |  |
| Figure 50 - FaxCore 2007 – Client Profile Data                                      |                                                                                |                                                         |  |  |  |  |  |  |
| ick Save Profile to                                                                 | save the entrie                                                                | es.                                                     |  |  |  |  |  |  |

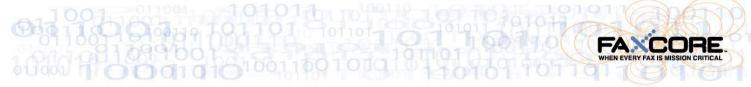

7. Complete the necessary **Message** fields.

Notice the first page of the document shows in the **Document Preview** area of the **FaxCore 2007 – Client**.

A **Billing Code** may be entered, if applicable.

A Delivery type other than Immediate may be selected.

The **Cover Page** will be provided by default; however, it may be disabled when necessary.

| E FaxCor      | e 2007 - Client                                                                                                    |                                                                                                    |
|---------------|----------------------------------------------------------------------------------------------------|----------------------------------------------------------------------------------------------------|
| File Edit     | View Help                                                                                                    |                                                                                                    |
| USER: Susa    | n Casiano                                                                                                    | Send Fax                                                                                                    |
| SENDER        |                                                                                                    |                                                                                                    |
| Name          | Susan Casiano                                                                                                    |                                                                                                    |
| Company       | FaxCore, Inc.                                                                                                    |                                                                                                    |
| MESSAGE       |                                                                                                    |                                                                                                    |
| Subject       | FaxCore User Manual v1.0                                                                                                    | Document Preview                                                                                                |
| Note          | Hi Tom,<br>I'm working through the final section of the user manual on the FaxCore IP<br>Fax Printer. I still must edit the manual.<br>Talk soon,<br>Susan | A CONTRACTOR OF A CONTRACTOR OF A CONTRACTOR OF A CONTRACTOR OF A CONTRACTOR OF A CONTRACTOR OF A CONTRACTOR OF |
| Billing Code  | Immediate                                                                                                    | FaxCore 2007<br>User Manual (v1.0)                                                                              |
| Delivery      |                                                                                                    |                                                                                                    |
| Cover Page    | -                                                                                                    |                                                                                                    |
| Document      | Page 1                                                                                                    |                                                                                                    |
| RECIPIENT     |                                                                                                    |                                                                                                    |
| Manual Entr   |                                                                                                    |                                                                                                    |
| Name          | Tom Linhard Add Tracking Info                                                                                                    |                                                                                                    |
| Company       | FaxCore, Inc.                                                                                                    | ≻                                                                                                    |
| Fax Number    |                                                                                                    |                                                                                                    |
| Notify Email  | susancasiano@msn.com Add From Address Book                                                                                                    |                                                                                                    |
| Profile saved |                                                                                                    | .:1                                                                                                    |

Figure 51 - FaxCore 2007 Client Sender, Message, Recipients Information

- Enter the name of each recipient and click Add.
   Recipients may be selected from the Address Book or entered manually.
- 9. A **Tracking No.** may be included, if necessary.

| RECIPIE<br>Manual E |                   | The names of the the message is s | nose notified when<br>sent. |                      |  |
|---------------------|-------------------|-----------------------------------|-----------------------------|----------------------|--|
| ×                   | <u>NS NE</u> Name | Company                           | Delivery Address            | Notification Address |  |
| ×                   | Tom Linhard       | FaxCore, Inc.                     | +1 (720) 8704141            | susancasiano@msn.com |  |
| ×                   | Sam Ng            | FaxCore, Inc.                     | +1 (720) 8704141            | sam@faxcore.com.my   |  |

Figure 52 - FaxCore 2007 – Recipients Named

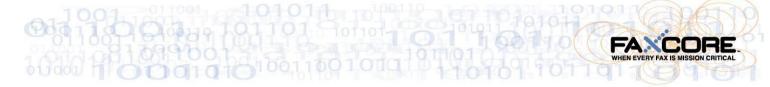

10. Click Send Fax to distribute the selected document to the recipients.

Once the message is sent, a confirmation ID number is supplied. An example follows.

| E Fa  | xCore                                                   | 2007 -   | Client           |            |  |  |  |
|-------|---------------------------------------------------------|----------|------------------|------------|--|--|--|
| File  | Edit                                                    | View     | Help             |            |  |  |  |
| USER: | Susan                                                   | Casiano  |                  | 🖃 Send Fax |  |  |  |
| Messa | ige is s                                                | ent with | ID: 208100000670 |            |  |  |  |
|       | Figure 53 - FaxCore 2007 - Confirmation of Message Sent |          |                  |            |  |  |  |

11. From the FaxCore 2007 – Client **File** menu, choose **Exit** as shown.

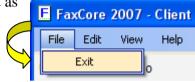

The notification below was delivered to the specified email address to advise that the message along with the attachment was delivered to the recipient(s).

| 🖻 messag                                     | e sent from                                                                              | Susan C                       | asiano - U         | nicode (U   | TF-8)         |           |                |   | ×   |
|----------------------------------------------|------------------------------------------------------------------------------------------|-------------------------------|--------------------|-------------|---------------|-----------|----------------|---|-----|
| <u> </u>                                     | t <u>V</u> iew <u>T</u> o                                                                | ols <u>M</u> ess              | age <u>H</u> elp   |             |               |           |                |   |     |
| 🕵 Reply                                      | 🕵<br>Reply All                                                                           | <b>₩</b><br>⊌<br>Forward      | کے<br>Print        | X<br>Delete | O<br>Previous | 🕑<br>Next | M<br>Addresses |   |     |
| From:<br>Date:<br>To:<br>Subject:<br>Attach: | Susan Casia<br>Sunday, Mar<br>Tom Linhard<br>message ser<br>🗊 3268547                    | ch 30, 2008<br>nt from Sus    |                    | 1           |               |           |                |   |     |
| Delivery                                     | / Informati                                                                              | on:                           |                    |             |               |           |                | 2 | ~   |
| Message                                      | e #:                                                                                     | 291                           |                    |             |               |           |                |   |     |
| Sender I<br>Sender (<br>Sender I             | Company:                                                                                 |                               | Casiano<br>e, Inc. |             |               |           |                |   |     |
| Received<br>Total Pa<br>Transmit             | ges:                                                                                     | 3/30/2<br>43<br><b>30min:</b> |                    |             |               |           |                |   | III |
| <u>click here to view message online</u>     |                                                                                          |                               |                    |             |               |           |                |   |     |
|                                              | Delivered by FaxCore 2007 "When Every Fax is Mission Critical"<br>3847983000932 complete |                               |                    |             |               |           | ~              |   |     |
| ,                                            |                                                                                          |                               |                    |             |               |           |                |   |     |

Figure 54 - Notification of Message Sent

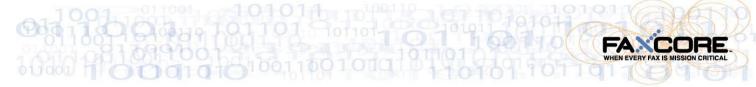

To view the message once it has been sent, access it using the FaxCore Message Viewer.

Locate the message in its folder and double-click it.

An example of the message sent shows below in the Message Viewer.

Use the scroll bar just to the right of the **thumbnails** to see all pages sent in the transmission; click a **thumbnail** to show it full size.

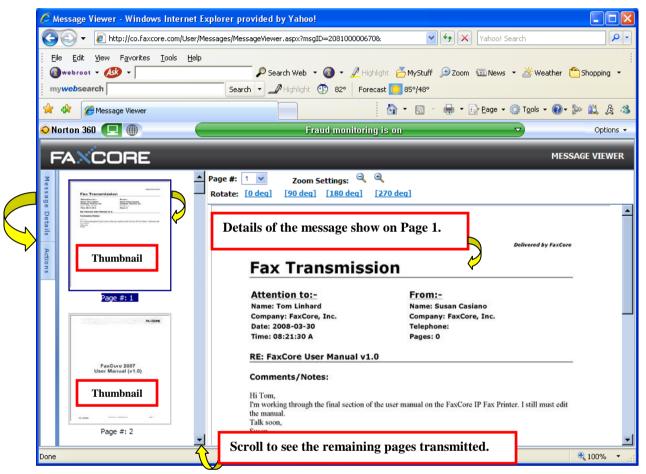

Figure 55 - Message Viewer from within FaxCore

To the left of the **thumbnails** are two tabs, and and Refer to the following page for details.

Message De

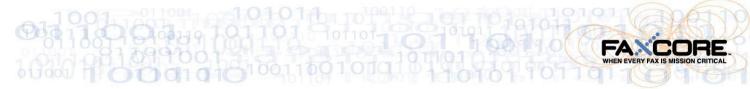

|   | Message |    |
|---|---------|----|
| k | Details | to |

Click to see the **Message** #, when it was created, its **Status**, and **Tracking No**.

While **O** View Image is selected, the document shows to the right of **Message Details**.

When Oview Details is selected, additional information pertaining to the transmission shows to the right of **Message Details**.

Click Oview Image once again to return to the document pages.

Click **X** to close the **Message Details**.

| Message D                    | etails                                                       | д×          |
|------------------------------|--------------------------------------------------------------|-------------|
| Message #:                   | 291                                                          |             |
| Created On:                  | 3/30/2008 8:21:30 AM                                         |             |
| Status:                      | Completed                                                    |             |
| Tracking Inf<br>Tracking No. |                                                              | <u>Edit</u> |
| View Im                      | age 🔿 View Details                                           |             |
| _                            | <mark>291</mark><br>720) 8704141 - FAX<br>720) 8704141 - FAX |             |

Figure 56 - Message Viewer - Message Details

Click <sup>1</sup> (Dock) to show the **thumbnail** pages along with the other information.

Click to see the **Actions** that may be performed on this message.

The message may be printed, saved using another file name, forwarded, resent, or deleted.

The transmission may be delivered again to all recipients or a selected number.

The Output File is currently PDF.

It may be either one of the following.

- Portable Document Format (PDF)
- Tagged Image File Format (abbreviated TIFF or TIF)

Both files are graphic formats. Text may not be selected and/or copied.

Click  $\times$  to close **Actions**.

| Actions     |        | ц, | × |
|-------------|--------|----|---|
| Delivery:   | All    |    |   |
| Output File | PDF 🔹  |    |   |
| Select A    | ction: |    |   |
| 🗐 Print     |        |    |   |
| 🚽 Save As   |        |    |   |
| 😂 Forward   |        |    |   |
| 🤹 Resend    |        |    |   |
| imes Delete |        |    |   |

Figure 57 - Message Viewer - Actions

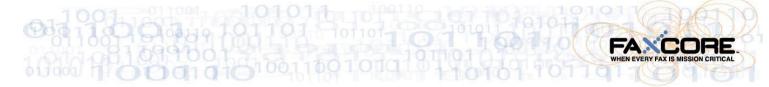

### **Address Books**

Rather than typing the recipient's information, you may also pull it from the Address Book.

Click

Search Address Book

in the Navigation Pane if not already selected.

The Address Books structure shows above the Navigation Pane. The Default address book is selected.

To the right of the **Navigation Pane** is the **Address Books** screen. Most likely, at this time, no contacts exist in your **Default** address book.

Let's add one.

|                        | My Address Books  Contacts  Default  Shared Contacts  Domain Address Books |
|------------------------|----------------------------------------------------------------------------|
|                        | 🗟 Messages                                                                 |
| $\overline{\varsigma}$ | Sea Address Book                                                           |
|                        | Documents                                                                  |
|                        | E Settings                                                                 |
|                        | 🛱 Search                                                                   |

Figure 58 - Navigation Pane - Address Books

### Add a Contact to the Address Book

To add a contact to the **Default Address Book**, follow the steps below.

- 1. Click Selected.
- 2. Click rew or allow the mouse pointer to hover over it. The menu shows.
- 3. Click Contact . The following screen allows the entry of your contact's profile and delivery information.
- 4. Enter the applicable information.Press [Tab] to move from one field to the next.

It is not necessary to complete each field. The following would be most relevant, but only the **Display Name** and **Email (address)** are required fields. Some of the remaining fields may be displayed on your cover page and so entering such information may be advantageous.

- Display Name (Contact Profile)
- First Name
- Last Name
- Address Book where the contact information will be stored
- Preferred Address Type in this case, EMAIL
- Email (address) (Delivery Information)
- Fax Number

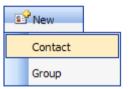

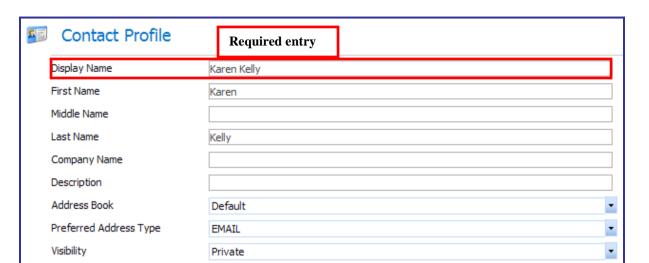

Inotify this contact when message FAILS to send

Inotify this contact when message is SUCCESSFUL

#### Delivery Information

-

|                 |        | Required   | entry  |  |     |   |
|-----------------|--------|------------|--------|--|-----|---|
| Email           | karena | b123@ msn. | com    |  | pdf | - |
| Fax Number      | + 303  | ( 888      | ) 3153 |  |     |   |
| Phone Number    | +      | (          | )      |  |     |   |
| Mobile Number   | +      | (          |        |  |     |   |
| Ftp             |        |            |        |  | pdf | - |
| Http            |        |            |        |  | pdf | - |
| Network Printer |        |            |        |  |     | - |
| Raw Fax         |        |            |        |  |     |   |

Figure 59 - Address Book - Contact Profile and Delivery Information

5. Click 🛃 Save

The **Contact Profile and Delivery Information** window closes and the **Default Address Book** shows with the new contact listed.

| 2  | New 👶 Import | X Delete   | 🚑 Print 🛛 Mov | /e        | Refresh      | 🕜 Help                    |
|----|--------------|------------|---------------|-----------|--------------|---------------------------|
|    |              |            |               |           |              | Contact(s) removed.       |
| De | efault       |            |               |           | Number       | of items to display: 15 💌 |
|    | Display Name | Contact Ty | pe First Name | Last Name | Company Name | Preferred Delivery        |
|    | Karen Kelly  | Contact    | Karen         | Kelly     |              | karenab123@msn.com        |
|    |              |            |               |           |              |                           |

#### Figure 60 - Default Address Book - Contact Lists

Once contacts are contained in an address book, it is no longer necessary to type their information when sending a transmission to them.

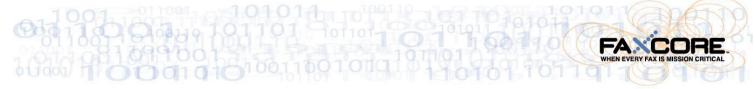

### Send to a Contact in the Address Book

It is time to send a transmission to the individual in our address book.

- 1. Click Messages in the Navigation Pane.
- Click New to open a New Message window.
   The Sender Profile section automatically populates with your name and the name of your company.
- Enter the Subject and any applicable Notes.
   Press the [Tab] key to move from one field to the next.
- 4. Click Add From Address Book in the **Recipients** section. The **Address Books** window displays.
- 5. Select the correct address book; in this case, **Default**.

| Address Books                                                                                                    |                                                                             | \$ = 🗆 × |
|----------------------------------------------------------------------------------------------------|-----------------------------------------------------------------------------|----------|
| 🖺 Add 🛛 🖏 Close 🛛                                                                                                    | P Help                                                                      |          |
| Select recipients from Address B                                                                                                    | ooks.                                                                       |          |
| B My Address Books                                                                                                    | Search Contact:                                                             | Search   |
|                                                                                                    | Contact                                                                     |          |
| Bared Contacts<br>Bared Contacts<br>Bared Contact | Karen Kelly - karenab 123@ msn.com FMT=PDF<br>Karen Kelly - +303 (888) 3153 |          |
|                                                                                                    |                                                                             |          |

#### Figure 61 - Address Books - Default with Listing

6. Click the name of the contact as shown below.

| Address Books                  | \$ = 🗆 ×                                    |
|--------------------------------|---------------------------------------------|
| 🖹 Add 🛛 🖏 Close                | Pelp                                        |
| Select recipients from Address | Books.                                      |
| 🖃 🧕 My Address Books           | Search Contact: Search                      |
|                                | Contact                                     |
| Shared Contacts                | Karen Kelly - karenab 123@gmail.com FMT=PDF |
| 🗄 🚨 Domain Address Books       | Karen Kelly - +303 (805) 3153               |
|                                |                                             |

Figure 62 - Address Books - Default with Recipient Selected

7. Click Add to include the selected contact as a recipient.

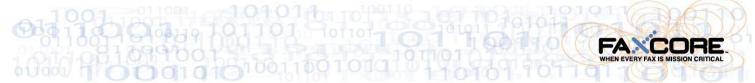

The Address Books window closes; the New Message window returns with the recipient's information listed in the **Recipients** section.

| Recipie | nts         |         |                                                |
|---------|-------------|---------|------------------------------------------------|
| ×       | NS NE Name  | Company | Delivery Address Notify Address                |
| ×       | Karen Kelly | /       | karenab123@ms karenab123@ms<br>FMT=PDF FMT=PDF |
|         |             |         |                                                |

#### Figure 63 - Recipient from Default Address Book

8. Click Send once all recipients have been listed and the appropriate options are set.

Each recipient or an alternate will be notified via email that the message has been transmitted.

Upon clicking send, this message box advises us that the fax has been sent; each transmission is assigned a message number.

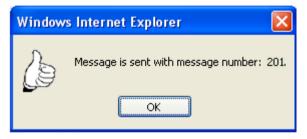

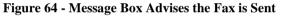

9. Click oK to acknowledge and close the message box.

The **New Message** window closes and the primary window showing our **Inbox** appears in the foreground.

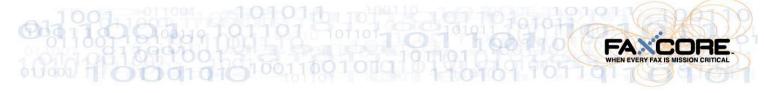

### **Receive a Fax**

Incoming messages may be received via email or in the user's FaxCore Inbox.

- 1. Click Messages in the Navigation Pane.
- 2. Click **Click** to return to the **Inbox** folder.

Once the **Inbox** is the active folder, click  $\bigcirc$  Refresh to refresh the screen and show new messages.

3. Double-click a particular message to open it for viewing in the **Message Viewer**.

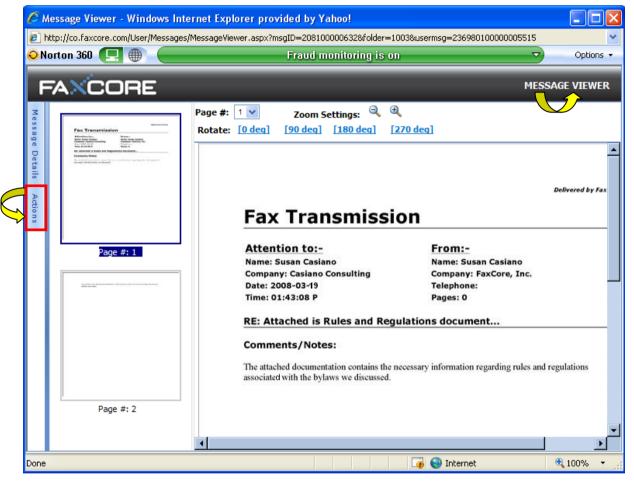

Figure 65 - Message Viewer - Read the Fax

4. Click on the left side of the window to see what may be done with the fax. The following actions are available.

A

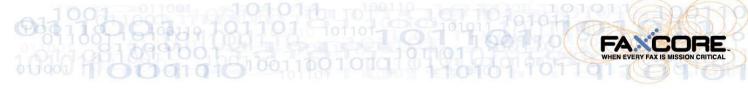

| Action    | Description                                                                                                    |  |
|-----------|----------------------------------------------------------------------------------------------------|--|
| 🗐 Print   | Print the message to a local or network printer.                                                                                                    |  |
|           | When the message opens in the Adobe Reader window, click 📄 to print.                                                                                                    |  |
| 🖌 Save As | File Download         Do you want to open or save this file?         Image: DeliveryPages.pdf       Name: DeliveryPages.pdf         Type: Adobe Acrobat 7.0 Document, 14.6KB       From: co.faxcore.com         Image: Delivery Delivery Deliver |  |
| 🚔 Forward | Choose 🛱 Forward to forward this message to selected recipients.                                                                                                    |  |
| 🧌 Resend  | Choose Resend to resend this message to the original recipients who are still listed.                                                                                                    |  |
| X Delete  | Click X Delete to remove this message from the Inbox.<br>You are asked to confirm your request.<br>Click OK to complete the process and delete the message.<br>Windows Internet Explorer X<br>Are you sure you want to delete this message?<br>OK Cancel                                                                                                    |  |

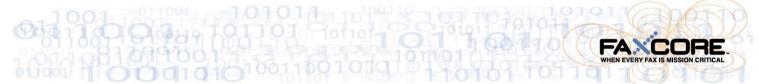

Without opening the message, and while the message lists in the **Inbox**, the following actions may be taken.

Click Print to open the message in its PDF format using Adobe Reader.
 Click on the Adobe Reader toolbar to print the message and any accompanying

attachments.

• From the **Actions** menu, the message may be deleted or forwarded to others

| Ac | :tio | ns         |         |
|----|------|------------|---------|
| 2  | ×    | Delete     |         |
| Ø  | \$   | Forward to | user(s) |

• The message may be moved to a personal folder.

**Contracts**, **Land**, and **Building** are personal folders we created earlier.

The Land and Building folders reside in the Contracts folder.

| Move | -                 |
|------|-------------------|
|      |                   |
|      | -System Assigned- |
|      | Contracts         |
|      | Land              |
|      | Building          |

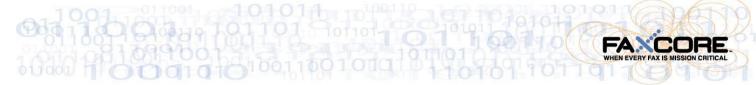

### Search for a Fax

1. Click

Click **Search** in the **Navigation Pane** if not already selected. The fields on which a message can be searched display above the **Navigation Pane**.

|            | Search               |        |  |
|------------|----------------------|--------|--|
|            | From Date<br>To Date |        |  |
|            | Message#             |        |  |
| $\Diamond$ | Tracking#            |        |  |
|            | Recipient            |        |  |
|            | Country#             |        |  |
|            | Fax #                |        |  |
|            | CSID                 |        |  |
|            | Email                |        |  |
|            | Subject              |        |  |
|            | Туре                 | •      |  |
|            | Failed?              | •      |  |
|            | Held?                | •      |  |
|            |                      | Search |  |

A search may be accomplished by entering criteria in one or more fields.

If the **Message** # or **Tracking** # is known, enter the value in either field. Since these numbers are unique, only one message that meets the criteria will be found. Searching on either of these two fields provides the fastest results. However, the **Message** # and **Tracking** # may not be known.

Searching by a Recipient's name may produce a long list of messages. Still, this is an efficient way to search for the one message that must be located.

It is possible to search on multiple criteria. This narrows the search results. For example, search for all messages sent or received during a range of dates by using the **From Date** and **To Date** fields. If you prefer, you may still enter the recipient's name in the **Recipient** field, if you know how to spell it.

#### Figure 66 – Search Fields – Enter Criteria

- 2. Enter the criteria in the field or fields on which you wish to search.
- 3. Click Search

The results of the search show to the right in the Search Results window.

#### Following are two examples of successful searches.

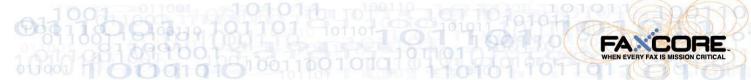

The first search was accomplished by entering a single criteria; the recipient's name was entered in the **Recipient** field.

|   | FA                    | CORE          |   |           |                          |                                           |               |                               |                              |              | ٤        |
|---|-----------------------|---------------|---|-----------|--------------------------|-------------------------------------------|---------------|-------------------------------|------------------------------|--------------|----------|
|   | Tracking#             |               | ^ | Actions   |                          |                                           |               |                               |                              |              | 🕜 He     |
| Ĉ | Recipient<br>Country# | David Casiano |   | Search Re | sults                    |                                           |               | Number of                     | items to display 1           | 5            |          |
| / | Fax #                 |               |   | Message # | Date Created             | Subject                                   | Sender        | Recipient                     | Status                       | Total Page # | Туре     |
|   | CSID<br>Email         |               |   | 266       | 3/26/2008 10:39:3<br>AM  | 5 test messsage with<br>document attached | Susan Casiano | David Casiano                 | Completed                    | 1            | Outbound |
|   | Subject               |               |   | 179       | 2/23/2008 10:43:20<br>AM | Documentation<br>release date             | Susan Casiano | Karen Kelly; David<br>Casiano | Forced To Stop By<br>Agent - | 1            | Outbound |

Figure 67 - Results of Search on Recipient's Name

The second search was accomplished by entering multiple criteria; the recipient's name was entered in the **Recipient** field and the **From Date** and **To Date** fields also contain entries. Multiple criteria tend to limit the results of the search; fewer messages meet the criteria.

| To Date 2/23/2008                                       |                   |         |
|---------------------------------------------------------|-------------------|---------|
| Message # Date Created Subject Sender Recipient Sta     | ıs Total Page #   | Туре    |
| Tradice # 170 Epopological Charles Social Charles Suppo | d To Stop By      | Outboun |
| AM release date Casiano Age                             | - 1<br>OcMissipeN | Outboun |

Figure 68 - Results of Search using Multiple Criteria

### To Log Off Faxcore

Log Off SCASIANO

to exit the application and return to the **Login** screen.

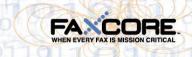

### Table of Figures

| Figure 1 - FaxCore Login Screen                                                         | 2 |
|-----------------------------------------------------------------------------------------|---|
| Figure 2 - FaxCore Main Screen                                                          | 2 |
| Figure 3 - Navigation Pane                                                              | 3 |
| Figure 4 - Settings - User Profile Configuration                                        | 4 |
| Figure 5 - Personal Information                                                         | 5 |
| Figure 6 - Personal Information and Addresses with Changes                              | 5 |
| Figure 7 - Address Types for Notification                                               | 6 |
| Figure 8 - Notification via MOBILE                                                      | 6 |
| Figure 9 - Notification via Email (NOR and NOS are Enabled)                             |   |
| Figure 10 - Additional Notification of Receipt and Notification of Sent Settings        | 7 |
| Figure 11 - Notifications May Be Received in One of Two File Formats                    | 7 |
| Figure 12 - Manage Password - Preparing to Change Password                              | 8 |
| Figure 13 - Manage Password - Changing Password Entries                                 | 8 |
| Figure 14 - General Settings - Company Settings                                         | 9 |
| Figure 15 - General Settings - Regional & Language Settings                             | 9 |
| Figure 16 - General Settings - Notification Settings                                    |   |
| Figure 17 - General Settings - Default Send Attachment (Cover Page)                     |   |
| Figure 18- General Settings - Default Send Attachment - No Cover Page Necessary         |   |
| Figure 19- General Settings - Default Send Attachment - Cover Page Field Empty          |   |
| Figure 20 - New Message Window                                                          |   |
| Figure 21 - New Message: Recipients (to Receive Transmission)                           |   |
| Figure 22 - New Message: Another Recipient Receives the Same FAX                        |   |
| Figure 23 - New Message: Multiple Recipients Receive the FAX                            |   |
| Figure 24 - New Message: Documents Tab                                                  |   |
| Figure 25 - New Message: Documents Tab - Default Cover Page Attached                    |   |
| Figure 26 - New Message: Attach Documents Dialog Box                                    |   |
| Figure 27 - New Message: Choose File to Attach (Local Hard Drive)                       |   |
| Figure 28 - New Message: Attach Documents Dialog Box with Selection                     |   |
| Figure 29 - New Message: Attachments List to the Right of Documents Tab                 |   |
| Figure 30 - New Message: Options Available When Sending a Fax                           |   |
| Figure 31 - An Example of Notification Options Selected                                 |   |
| Figure 32 - Priority Settings                                                           |   |
| Figure 33 - Billing Code                                                                |   |
| Figure 34 - Tracking Field                                                              |   |
| Figure 35 - Message Box Advises the Fax is Sent                                         |   |
| Figure 36 - Folders that Store Transmissions                                            |   |
| Figure 37 - Transmission Sent                                                           |   |
| Figure 38 - Transmission Attempted and Failed                                           |   |
| Figure 39 - Documents - Default Folder                                                  |   |
| Figure 40 - Create Document - Document Information Dialog Box                           |   |
| Figure 41 - Choose File to Upload.                                                      |   |
| Figure 42 - Create Document - Document Information Dialog Box - File Selected to Upload |   |
| Figure 43 - Document is Uploaded to the Default Document Folder                         |   |
| Figure 44 - New Message: Document Tab                                                   |   |
| Figure 45 - An Uploaded Document is Attached                                            |   |
| Figure 46 - Message Box Advises the Fax is Sent                                         |   |
| Figure 47 - Printer Dialog Box with FaxCore IP Fax Printer Listed                       |   |
| Figure 48 - Printer Dialog Box with FaxCore IP Fax Printer Selected                     |   |
| Figure 49 - FaxCore Client Login Screen                                                 |   |
| Figure 50 - FaxCore 2007 – Client Profile Data                                          |   |
| Figure 51 - FaxCore 2007 Client Sender, Message, Recipients Information                 |   |
| Figure 52 - FaxCore 2007 – Recipients Named                                             |   |
|                                                                                         |   |

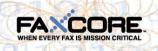

| Figure 53 - FaxCore 2007 - Confirmation of Message Sent             |    |
|---------------------------------------------------------------------|----|
| Figure 54 - Notification of Message Sent                            |    |
| Figure 55 - Message Viewer from within FaxCore                      |    |
| Figure 56 - Message Viewer - Message Details                        |    |
| Figure 57 - Message Viewer - Actions                                |    |
| Figure 58 - Navigation Pane - Address Books                         |    |
| Figure 59 - Address Book - Contact Profile and Delivery Information |    |
| Figure 60 - Default Address Book - Contact Lists                    |    |
| Figure 61 - Address Books - Default with Listing                    |    |
| Figure 62 - Address Books - Default with Recipient Selected         |    |
| Figure 63 - Recipient from Default Address Book                     |    |
| Figure 64 - Message Box Advises the Fax is Sent                     |    |
| Figure 65 - Message Viewer - Read the Fax                           |    |
| Figure 66 – Search Fields – Enter Criteria                          | 40 |
| Figure 67 - Results of Search on Recipient's Name                   | 41 |
| Figure 68 - Results of Search using Multiple Criteria               | 41 |

00001